\_\_\_\_\_\_\_\_\_\_\_\_\_\_\_\_\_\_\_\_\_\_\_\_\_\_\_\_\_\_\_\_\_\_\_\_\_\_\_\_\_\_\_\_\_\_\_\_\_\_\_\_\_\_\_\_\_\_\_\_\_\_\_\_\_\_\_\_\_\_\_\_\_\_\_\_\_\_\_\_\_

Use your email address to log on to the CWT portal.

- Log on to CWT as you normally do
- Select 'MIN PROFIL > Kontoindstillinger' (my profile > account settings)
- Update your username and then click 'Gem ændringer' (save changes)

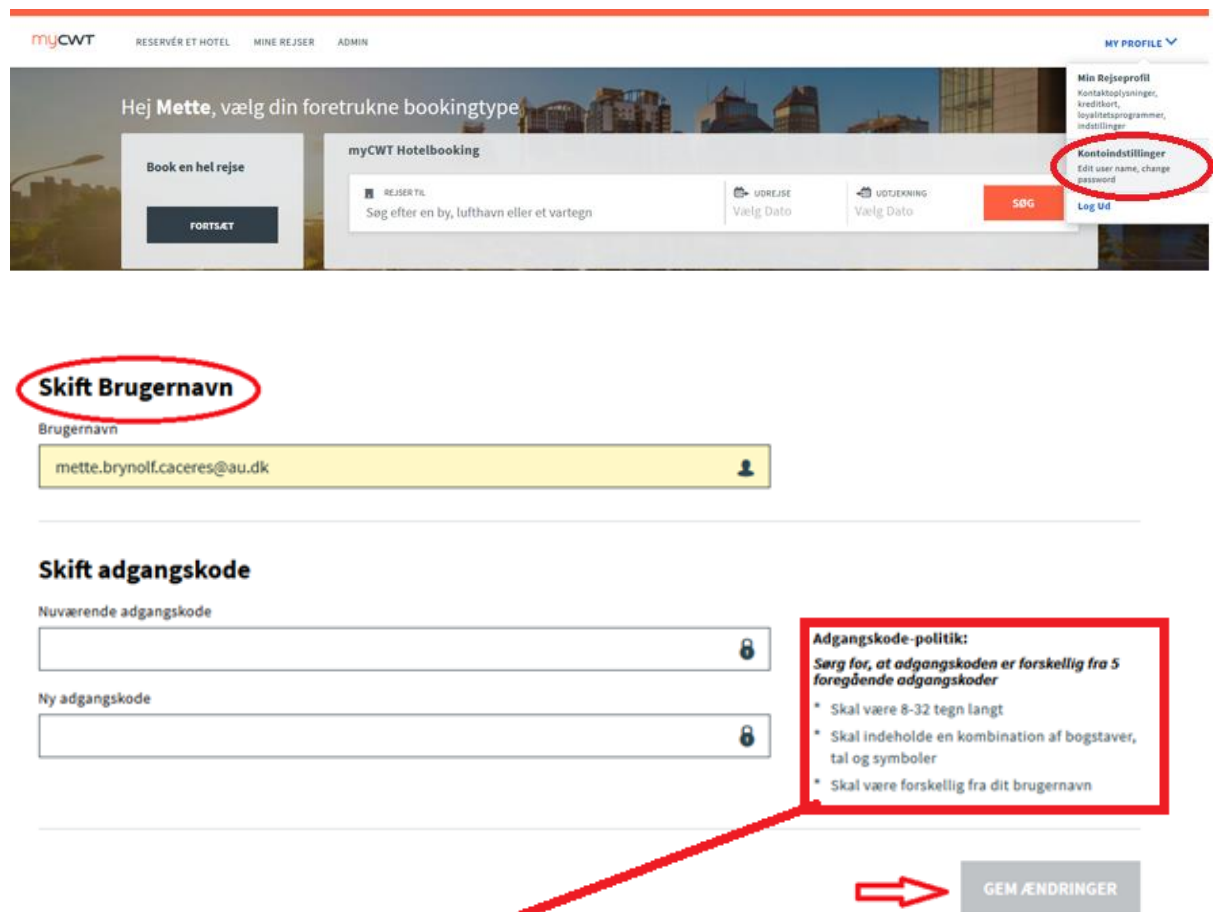

**Password policy: Make sure that your password is not the same as your five previous passwords.**

- Must be 8-32 characters long
- Must contain a combination of letters, numbers and symbols
- Must not be your username